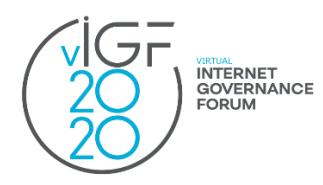

# **IGF 2020 STEP-BY-STEP GUIDE**

# **HOW TO REGISTER and ACCESS ZOOM LINKS FOR ONLINE SESSIONS AT IGF 2020?**

## **STEP 1: REGISTER**

- ✓ Make sure you have **created a profile at the IGF website** via <https://www.intgovforum.org/multilingual/user>
- ✓ If you have already your profile created, make sure you **log into the IGF website** via <https://www.intgovforum.org/multilingual/user/login>
- ✓ **Register for IGF 2020** via <https://www.intgovforum.org/multilingual/content/igf-2020-registration>
	- o *Note: You will receive a confirmation to your email and appear in this list of participants <https://www.intgovforum.org/multilingual/igf-2020-registered-participants>*

# **STEP 2: CREATE YOUR PERSONAL IGF 2020 SCHEDULE**

- $\checkmark$  Log into the IGF website via <https://www.intgovforum.org/multilingual/user/login>
- $\checkmark$  Access the IGF 2020 Schedule via [https://www.intgovforum.org/multilingual/igf-](https://www.intgovforum.org/multilingual/igf-2020-schedule)[2020-schedule](https://www.intgovforum.org/multilingual/igf-2020-schedule)
- $\checkmark$  Open the session of your interest by clicking on its title
- $\checkmark$  Add the session to your personal schedule by clicking on the option in the upper right corner: '**'Add this session to my Schedule''.**
- $\checkmark$  Go to your Personal Schedule by clicking on the option in the upper right corner **''Personal Schedule''**. You will be redirected to your Personal Schedule where all sessions you have marked to attend are listed.

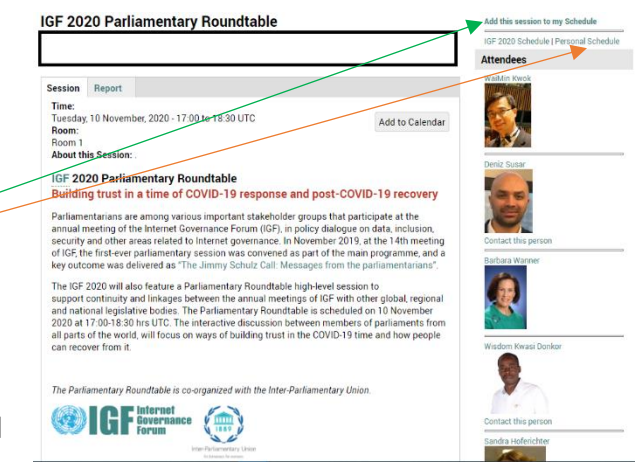

- $\checkmark$  In your personal schedule, below the listed session's title/date/room information there is the hyperlink to join the session. The hyperlink can we worded as:
	- o **Link to be published.**

*If this appears, then you need to come back a day before the session to this location when the link will be activated.*

o **Register and Attend.**

If this appears, please click on this active link. It will take you to a new page that will ask you to click to receive a personal link to join the session.

- o Please click on that option called: **''Yes, send me my Personal Session Join Link''**.
- o A confirmation message will appear on your screen with hyperlinked words *''… unique personal nonshareable session access link has been generated…''* This hyperlinked part of the text contains direction to your session's Zoom room. You can use it if your session will start in the next 30 minutes.
- o A personalised link will also be generated and sent to your email. Please also check your spam folder. The email subject line is: *''IGF 2020 [Session Title] Registration Confirmation'*'. Open that email and click on: **''Click Here to Join''**.

*Note: you can join the session 30 minutes before the scheduled time for a quick technical rehearsal.* 

#### 2. IGF 2020 Pre-Event #8 EuroDIG - Open Forum 07:40 to 11:10 UTC (3 Nov) Room<sub>2</sub>

- Register and Attend IMPORTANT: This link is personalized and not shareable it will not work for others
- 3. IGF 2020 NRIs Collaborative Session: Cybersecurity local policies and standards 12:20 to 13:20 UTC (4 Nov) Room 1 **TRUST** 
	- Link to be published.

A unique, personal non-shareable session access link will be generated and emailed to you

Yes, send me my Personal Session Join Link

Thank you. A unique personal non-shareable session access link has been generated.

Please check your inbox for an email with the same personal access link.

## Join from a device: Click Here to Join

Note: This link should not be shared with others; it is unique to you. Add to Calendar Add to Google Calendar Add to Yahoo Calendar

*Tip: As for each session, you will receive a separate email, it is strongly recommended that you save your emails with links in your calendar. You can do so by clicking on offered email options.*

Ø

*Please see further below notes for session personnel.*

## **IMPORTANT NOTE FOR SESSION PERSONNEL (organisers, speakers, moderators, rapporteurs and other supporting stakeholders)**

- $\checkmark$  You will not receive a separate link to join your Zoom session.
- $\checkmark$  Follow the same steps as described above to receive your personalised link.
- ✓ Your session will have two co-hosts. You will recognise them by the labels 'Host' and 'Co-Host' in the list of participants. The co-hosts will introduce himself/herself in the chat and also verbally.
- $\checkmark$  The co-hosts will open the session 30 minutes before the scheduled time. This will allow you to have a final briefing with your speakers and run a quick technical check of your equipment.
- $\checkmark$  Co-hosts will assign the 'panellists rights'<sup>1</sup> to all session personnel listed on the session description in the IGF 2020 schedule.
- $\checkmark$  If someone is not listed, and a listed person would want that person to have the rights, then please send a quick message in the chat to the co-hosts. Co-hosts will execute this action within a few seconds.
- ✓ Your session will also have one UN officer that will ensure the adherence by all to the [IGF Code of Conduct and applicable UN](https://www.intgovforum.org/multilingual/content/igf-code-of-conduct)  [Code of Conduct](https://www.intgovforum.org/multilingual/content/igf-code-of-conduct)<sup>2</sup>. The UN officer will introduce himself/herself in the chat.
- $\checkmark$  All session personnel will have the rights to share files (documents, videos). You do not need to send your files to the Secretariat.

\*\*\*\*

## **If you face any technical issues, please email the IGF Secretariat' technical support: [techsupport@intgovforum.org.](mailto:techsupport@intgovforum.org)**

<sup>&</sup>lt;sup>1</sup> Includes privileges of seeing all attendees, seeing the Q&A and chat section ect. Please consult the IGF 2020 Guide for session organisers for more informatio[n https://www.intgovforum.org/multilingual/index.php?q=filedepot\\_download/10603/2248](https://www.intgovforum.org/multilingual/index.php?q=filedepot_download/10603/2248)

<sup>2</sup> <https://www.intgovforum.org/multilingual/content/igf-code-of-conduct>